# **[Cuby Smart – Help Center](https://ayuda.cuby.mx/)**

[Home](https://ayuda.cuby.mx/) > [ESPAÑOL](https://ayuda.cuby.mx/categories/espanol/) > [PRODUCTOS](https://ayuda.cuby.mx/categories/productos/) > [Cuby](https://ayuda.cuby.mx/categories/cuby-g4/) G4 > MANUAL CUBY G4

### **MANUAL CUBY G4**

**Contenido** [0. CONTENIDO](#page-0-0) [1. DESCARGA APP](#page-2-0) [App Android](#page-2-1) [App iOS](#page-2-2) [2. REGISTRATE / INICIA SESION](#page-3-0) [3. AGREGA TU CUBY](#page-3-1) [Agregar Cuby G4 - Alternativa sin app](#page-8-0) [Para configurar una IP Estática \(fija\)](#page-10-0) [4. CONFIGURA AL A/C](#page-11-0) [5. UBICACIÓN Y MONTAJE](#page-12-0) [Colocación en superficie](#page-12-1) [Montaje en pared](#page-13-0)

El manual completo de Cuby es digital para disminuir el desperdicio de papel y a su vez poder incluir más información. Si requieres ayuda en alguna parte del proceso por favor contactanos (idealmente por el chat en vivo).

## <span id="page-0-0"></span>**0. CONTENIDO**

CUBY G4

Control Inteligente para aires acondicionados tipo Minisplit.

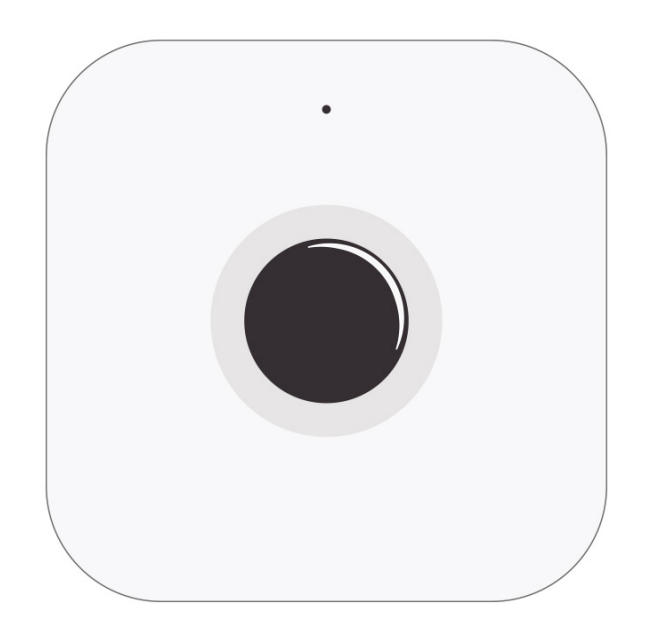

# ACCESORIO DE MONTAJE

Soporte para montar el Cuby en una pared.

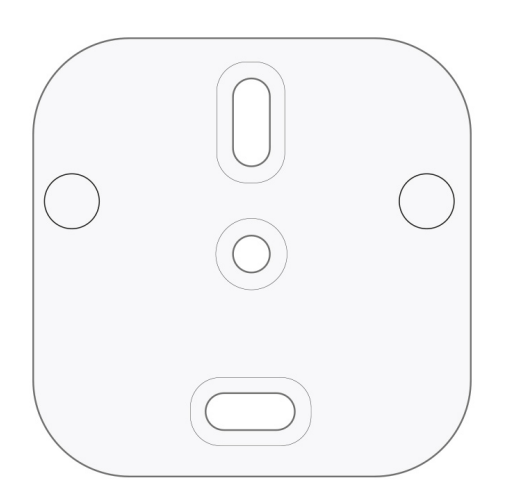

# ADAPTADOR DE VOLTAJE

Conector micro USB con salida de 5VCD y entrada que soporta 90 VCA a 250 VCA (50/60 Hz).

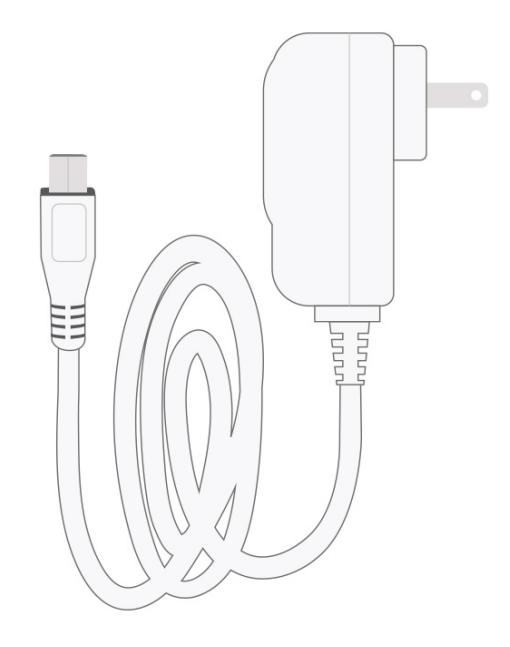

### <span id="page-2-0"></span>**1. DESCARGA APP**

#### <span id="page-2-1"></span>**App Android**

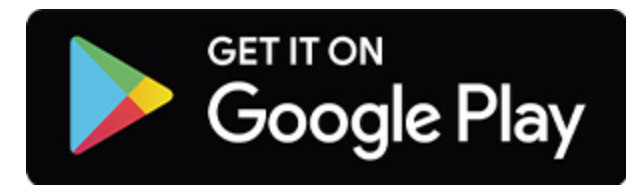

<https://cuby.mx/app/android>

#### <span id="page-2-2"></span>**App iOS**

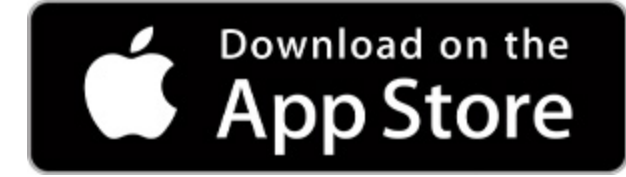

<https://cuby.mx/app/ios>

\*Para **iPad** hay que seleccionar la opción en el App Store que dice **"Solo para iPhone"**

## <span id="page-3-0"></span>**2. REGISTRATE / INICIA SESION**

- 1 Abre la App de Cuby.
- 2 Si no tienes una cuenta de usuario crea una nueva utilizando tu correo.
- 3 Ingresa con tu usuario (correo) y password.

## <span id="page-3-1"></span>**3. AGREGA TU CUBY**

1 Dentro de la app de Cuby, ingresa en menú y selecciona la opción **"+ Agregar Cuby"**.

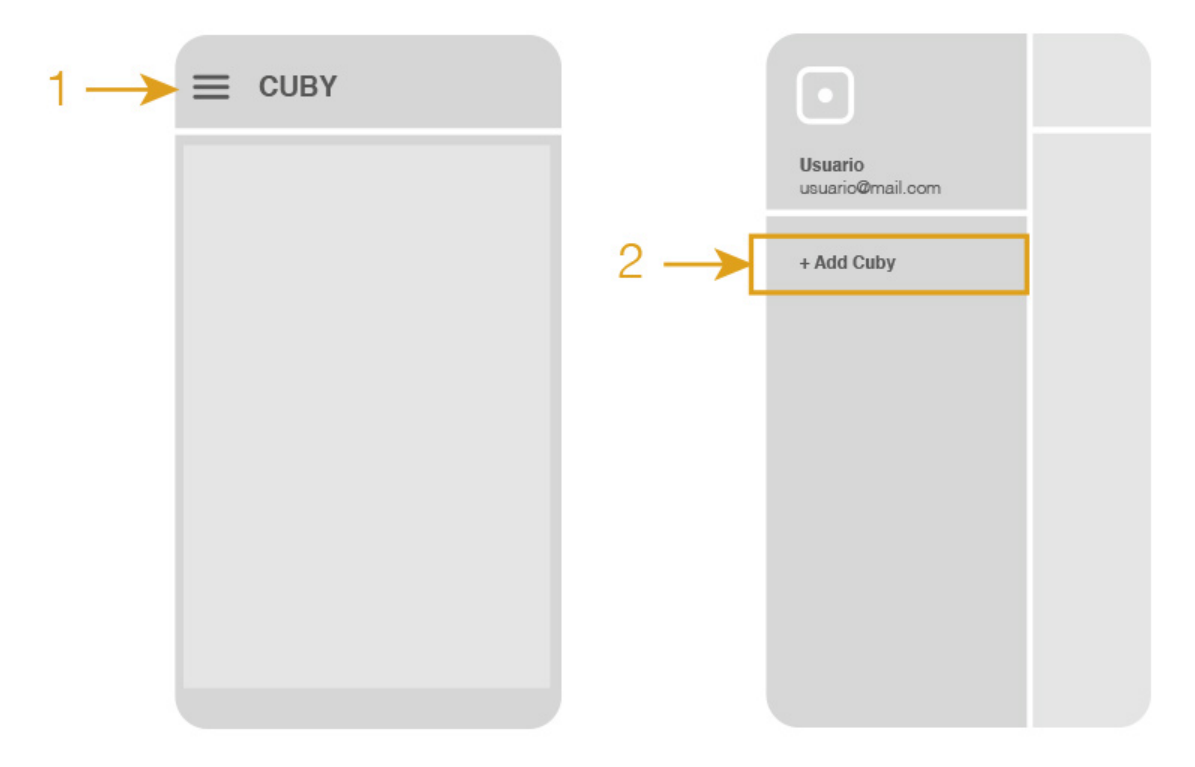

2 Selecciona **Cuby G4** y sigue las instrucciones dentro de la app.

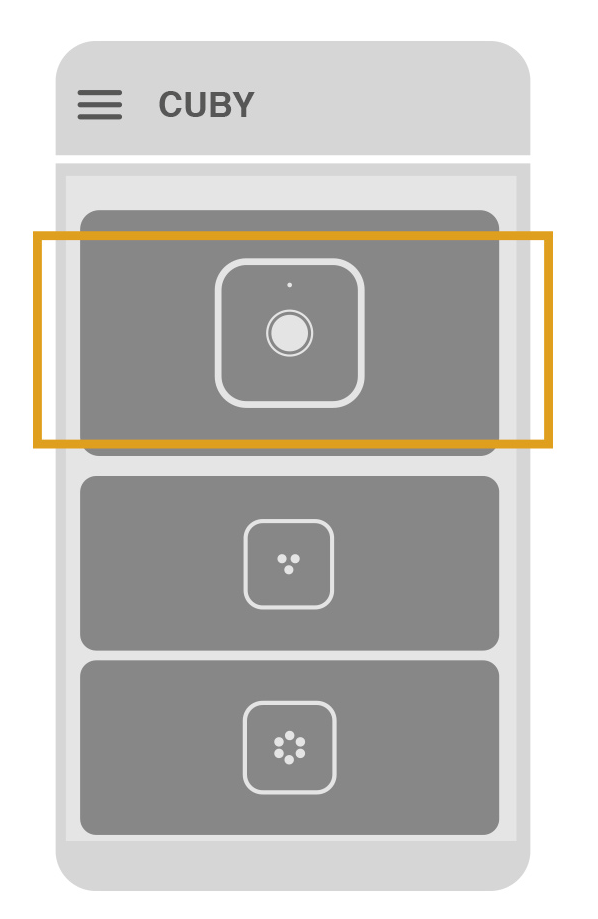

3 Conecta el adaptador de voltaje a la red eléctrica y el extremo USB-C al Cuby.

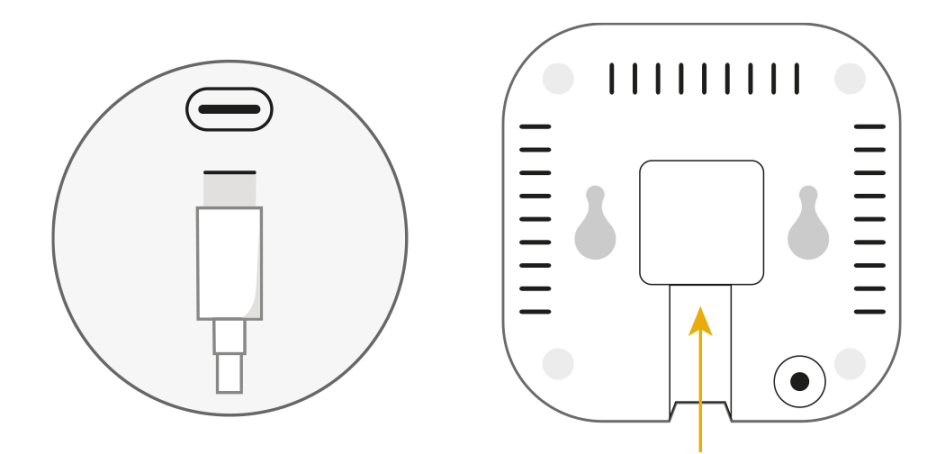

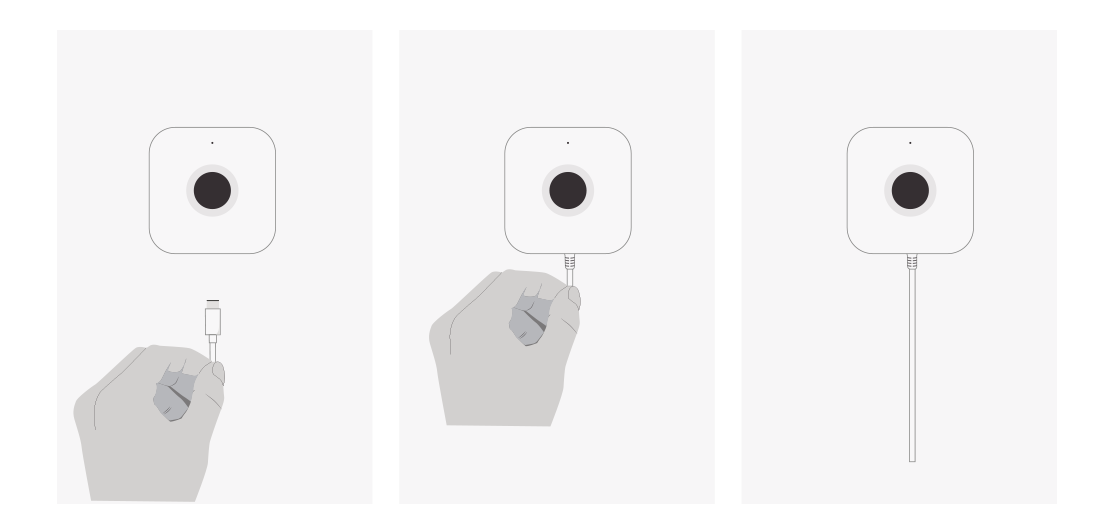

4 Observa el indicador LED de tu Cuby.

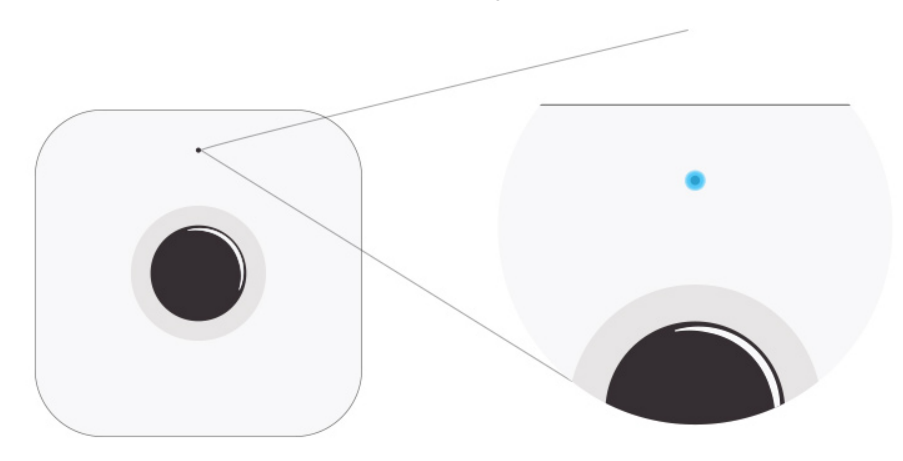

5 Si el indicador LED de tu Cuby no está encendido en color azul **presiona el botón en la parte trasera de Cuby por al menos 4 segundos**, hasta que el indicador led se ponga en color **azul**.

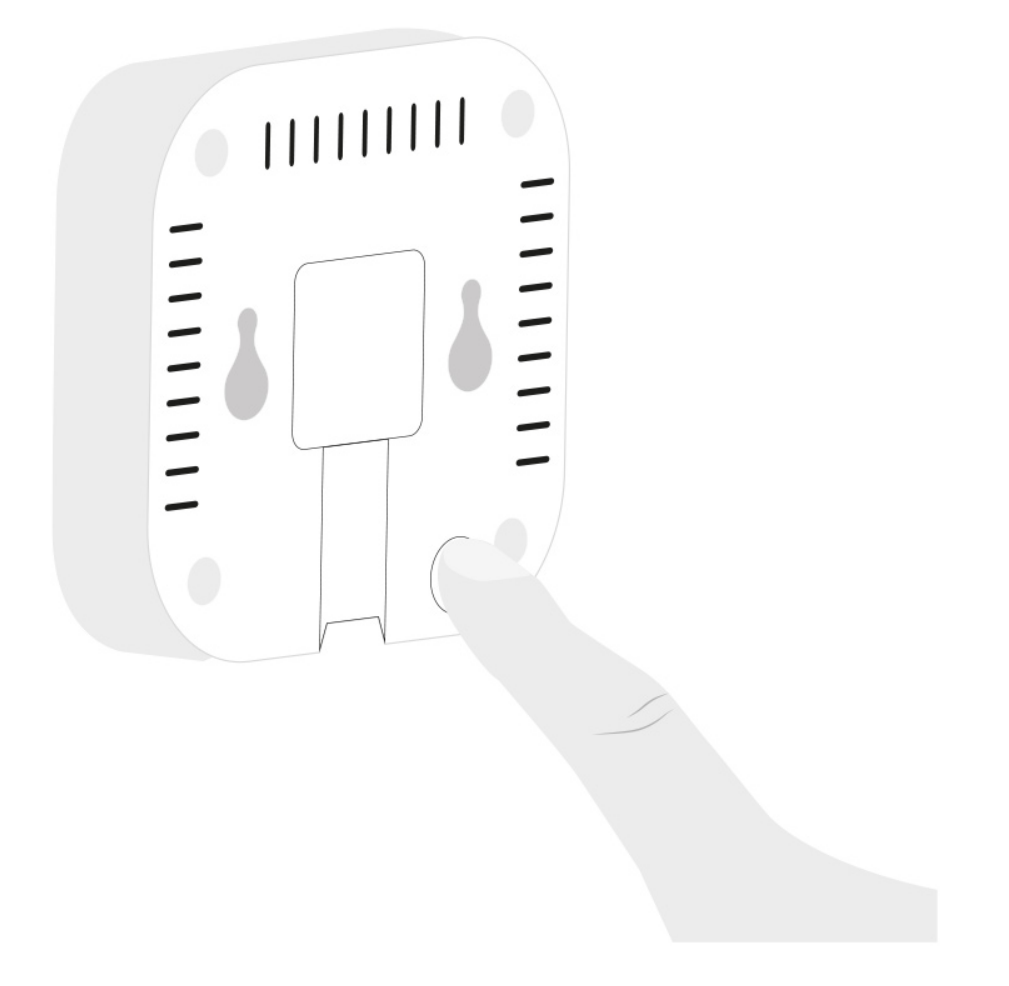

6 Sigue los pasos en la App y espera a que la App encuentre a tu Cuby. No debe pasar más de 1 minuto buscándolo.

En caso de que la App no encuentre al Cuby, asegura de tener activo el **bluetooth** y **ubicación** en tu celular.

Si después de varios intentos aún no encontrara el Cuby, reinicia el celular y reintenta.

7 Una vez que tu celular detecte el Cuby, te pedirá que lo nombres. Escribe un nombre que identifique dónde estará instalado el Cuby.

**No utilices las siguientes palabras dentro del nombre** ya que causan problemas al usar asistentes virtuales como Alexa y Google Home: **1. "Aire"**

#### **2. "Aire Acondicionado"**

**3. "Clima"**

Las palabras Aire y Aire acondicionado hacen que los asistentes piensen que estas pidiendo el modo frío o modo aire acondicionado y no ejecutará el comando de manera correcta.

- 8 Espera a que Cuby te muestre las redes disponibles. Puede tomar hasta 30 segundos en mostrar la lista de redes.
- 9 Selecciona tu red WiFi de la lista que aparecerá, recuerda que también puedes acceder a ella manualmente escribiendo el nombre y contraseña.

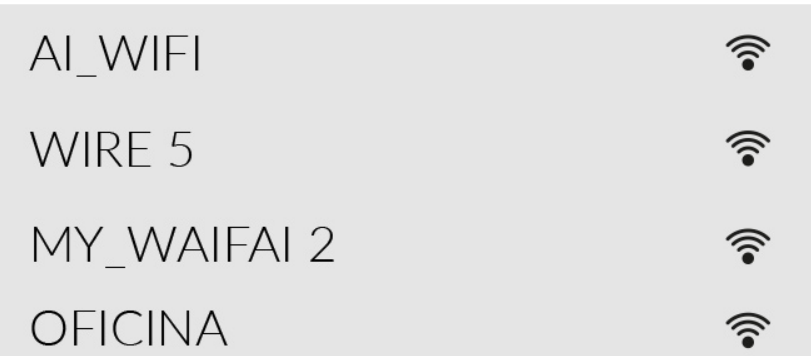

- 10 Una vez seleccionada la red a la que quieres que se conecte tu Cuby, escribe la contraseña y presiona siguiente.
- 11 Espera mientras se conecta tu Cuby a la red Wifi. Este paso no debe tomar más de 1 minuto.
- 12 Listo, has agregado correctamente tu Cuby, puedes comprobarlo observando el indicador led en verde. Cuando el Cuby se conecta se pondrá verde temporalmente y después se apagará el indicador visual con el motivo de no ser molesto durante la noche.

# **ROJO**

Desconectado al WiFi.

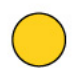

### **AMARILLO**

Conectado al WiFi pero sin acceso a internet o sin dirección IP.

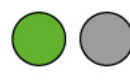

## **VERDE O APAGADO**

Conectado a internet y funcional.

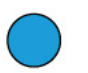

## **AZUL**

Modo configuración.

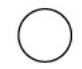

# **BLANCO**

Actualizando firmware.

13 El siguiente paso es configurar el protocolo infrarrojo para que el Cuby pueda controlar al aire acondicionado.

### <span id="page-8-0"></span>**Agregar Cuby G4 – Alternativa sin app**

- 1 Asegúrate que el Cuby se encuentra conectado a la corriente eléctrica
- 2 Mantén presionado el botón en la parte trasera del Cuby por aproximadamente 8 segundos hasta que el led encienda en rosa.

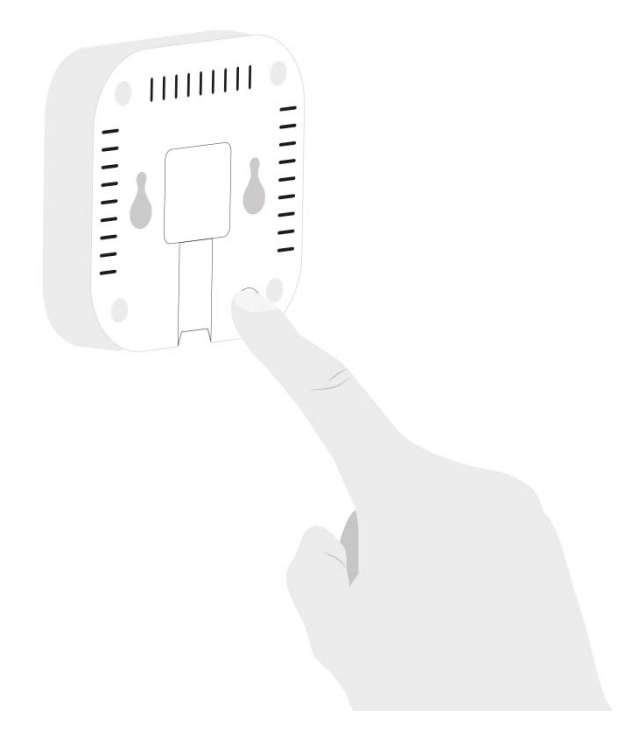

3 En tu celular, ve a la configuración de redes wifi y conéctate a la red generada por Cuby, llevará por nombre "Cuby\_XXXXX"

\*Si te aparece una ventana emergente con un mensaje "Internet no disponible" o "sin conexión" da click en la opción de "Seguir conectado" o "mantener conectado" según sea el caso.

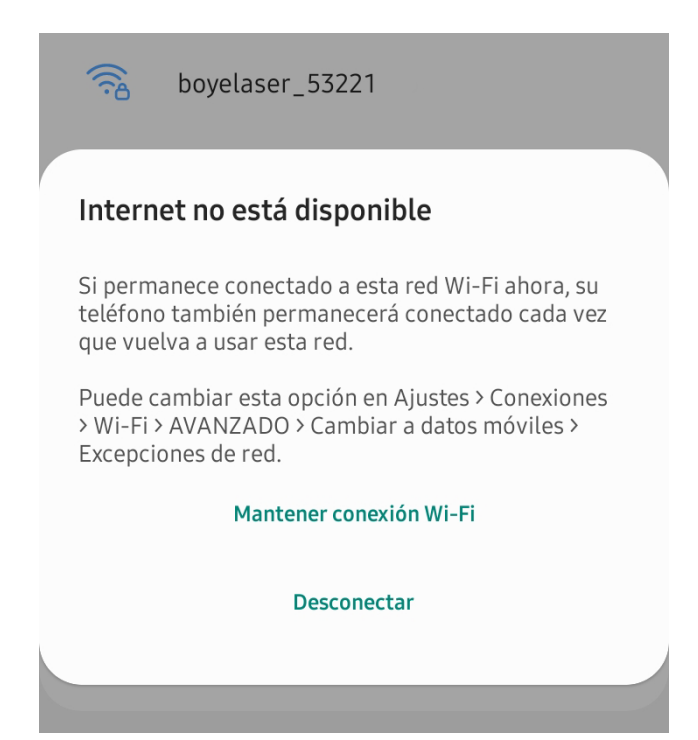

- 4 Abre una ventana de navegador en tu celular e ingresa lo siguiente: **192.168.4.1**
- 5 Completa la información requerida:

**Cuby Name:** Es el nombre que se mostrará en la app para identificar al Cuby. **Cuby Account:** La dirección de correo electrónico que usaste para crear la cuenta Cuby. El Cuby se agregará a este correo, asegúrate de escribirlo correctamente. **WiFi SSID**: El nombre de la red WiFi, asegúrate de usar el nombre correcto, verificando mayúsculas y minúsculas.

**IP Configuration:** No modificar a menos que quieras configurar un IP (fija) estática.

- 6 Una vez agregados los datos da click en "**Configure**". Se te mostrará una pantalla que te notificará si la configuración fue exitosa.
- 7 Si la configuración no es exitosa, repite el proceso procurando no tome demasiado tiempo.

#### <span id="page-10-0"></span>**Para configurar una IP Estática (fija)**

Si deseas una configuración manual con una IP fija.

1 En la opción IP Configuration, selecciona la opción "Static IP", te mostrará las opciones para configurar la IP fija.

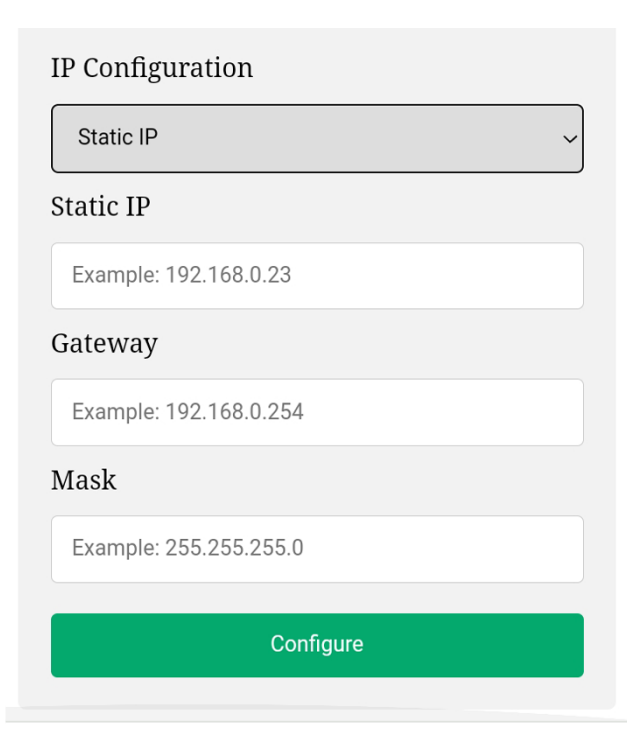

## <span id="page-11-0"></span>**4. CONFIGURA AL A/C**

- 1 Asegúrate que tu aire esté apagado.
- 2 Toma el Cuby y apunta el transmisor infrarrojo a tu aire acondicionado a una distancia de menos de 3 metros.

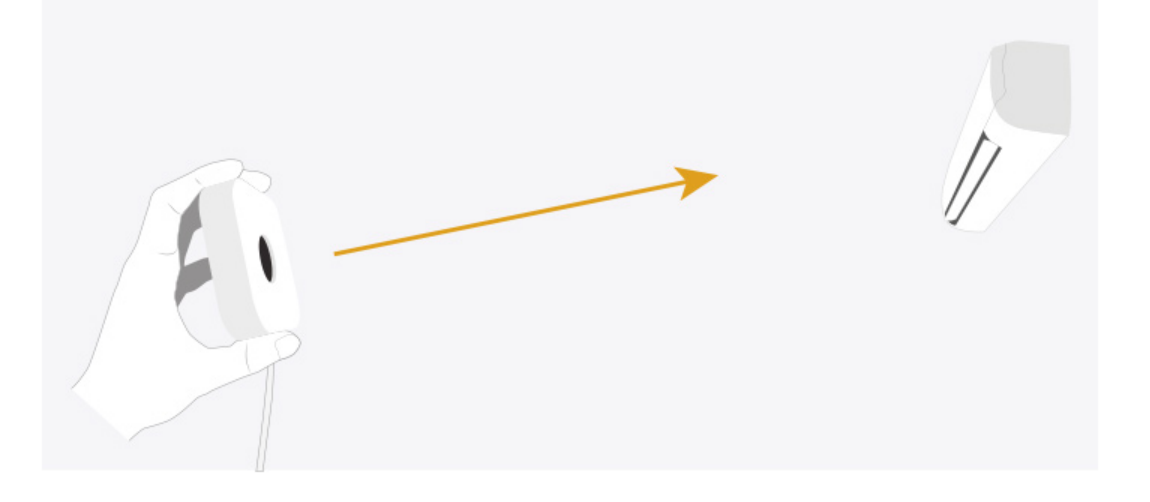

- 3 Cuby probará diferentes protocolos enviando una señal infrarroja a la vez. Durante el proceso se te preguntará si el Aire encendió o hizo Beep, toca en **"si"** o **"no"** según sea el caso.
- 4 Una vez que el aire **haga beep o se encienda**, presiona **"SI"** para que la App muestre el control extendido. Prueba algunas de las funciones que se mostrarán en la App. Después toca en "Funciona" si el A/C parece operar de manera correcta. Si la temperatura no es correcta (tiene un desfase de grados) puedes presionar la opción que dice "No Funciona" para probar con otros protocolos.

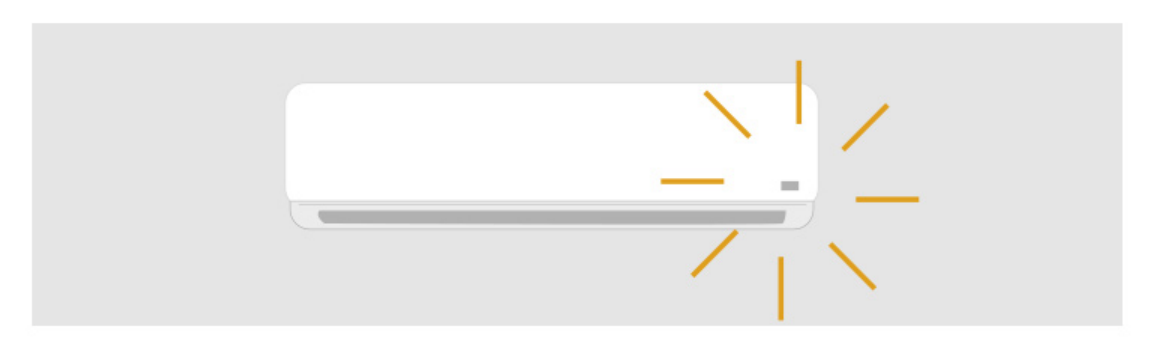

5 Tu Cuby ya debería estar funcional y podrás controlar el A/C de manera normal.

## <span id="page-12-0"></span>**5. UBICACIÓN Y MONTAJE**

La colocación del Cuby es muy importante ya que una mala ubicación puede generar perdida de comandos. El Cuby utiliza el techo y paredes para rebotar la señal infrarroja y poder controlar al A/C. La potencia infrarroja es superior a la de un control remoto tradicional sin embargo es importante buscar la colocación ideal.

Evita que el lente infrarrojo del cuby este bloqueado por objetos o muebles. Asegura que este tenga una vista del techo o paredes.

No coloques el Cuby cerca de otros electrónicos u objetos que generen calor para evitar que la lectura del sensor de temperature se vea afectada.

Evita colocarlo en una ventana o en algún lugar donde reciba luz solar.

Si el techo es muy alto o el cuarto es muy amplio, intenta colocar el Cuby apuntando directamente al Aire Acondicionado.

#### <span id="page-12-1"></span>**Colocación en superficie**

La forma más simple de instalar el Cuby es colocarlo sobre un mueble o cualquier superficie dentro del mismo cuarto que el Aire Acondicionado (en línea de vista).

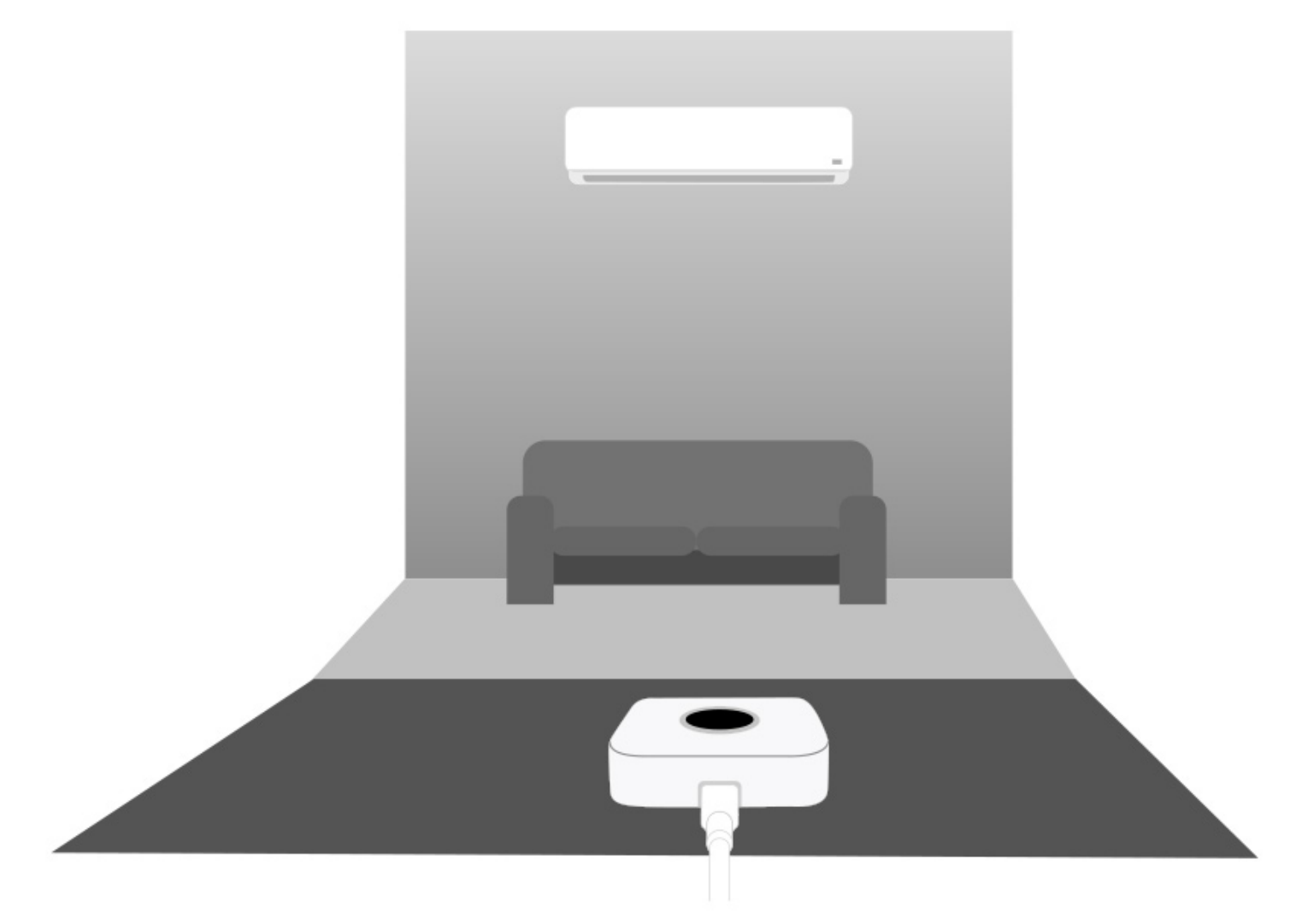

#### <span id="page-13-0"></span>**Montaje en pared**

Otra forma de instalar el Cuby es fijarlo en una pared utilizando el accesorio de montaje incluido. El accesorio de montaje se puede pegar con adhesivo (No Mas Clavos o similar) o tambien se puede atornillar con 1 o 2 tornillos.

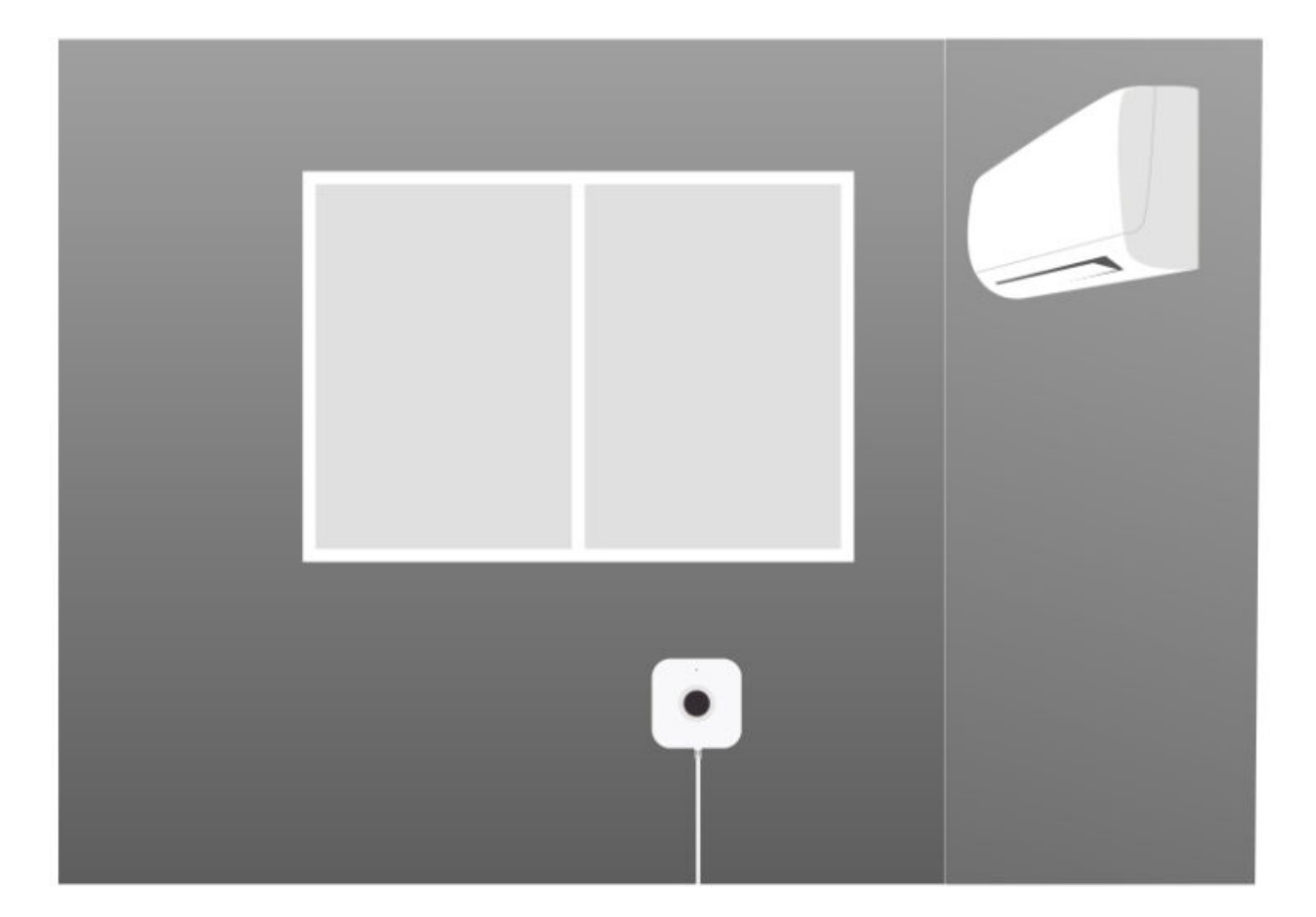

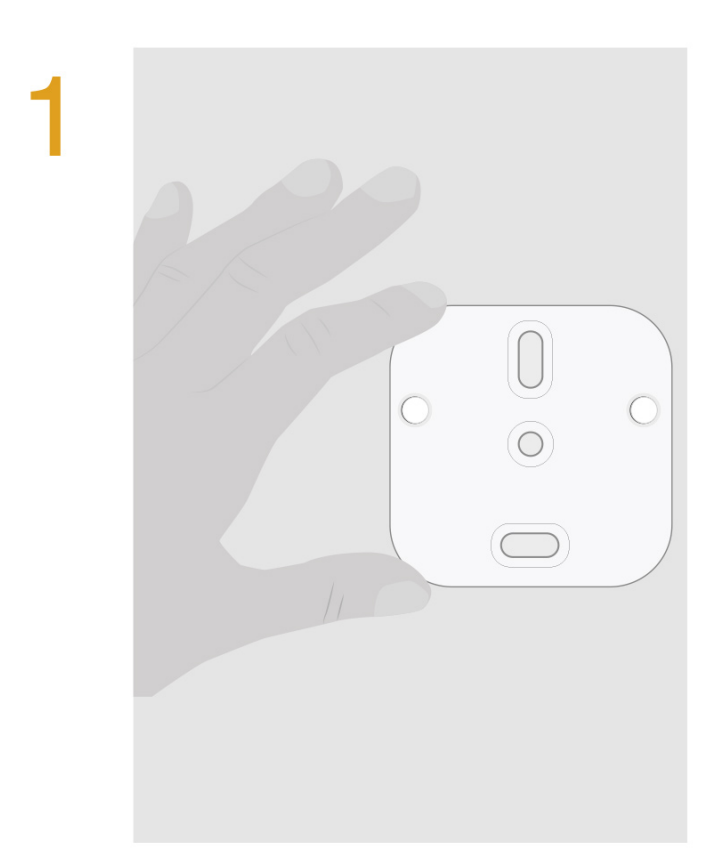

Utiliza el Accesorio de montaje para marcar los puntos a perforar.

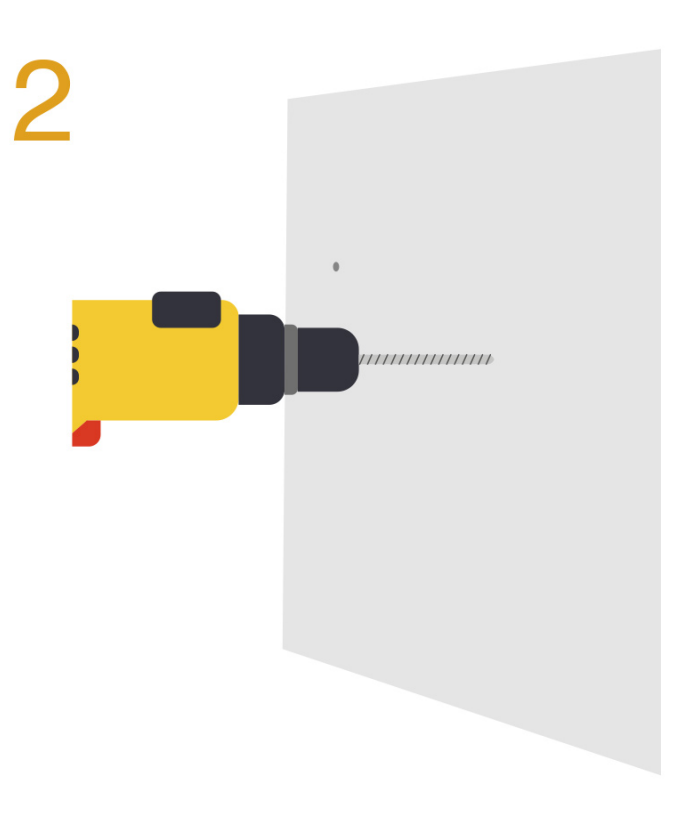

Taladra y coloca los taquetes.

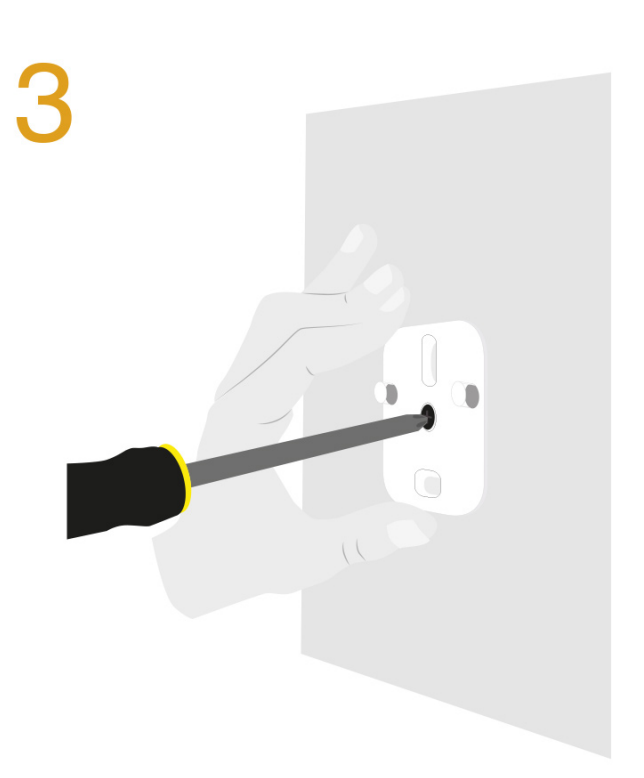

Atornilla el accesorio de montaje a la pared.

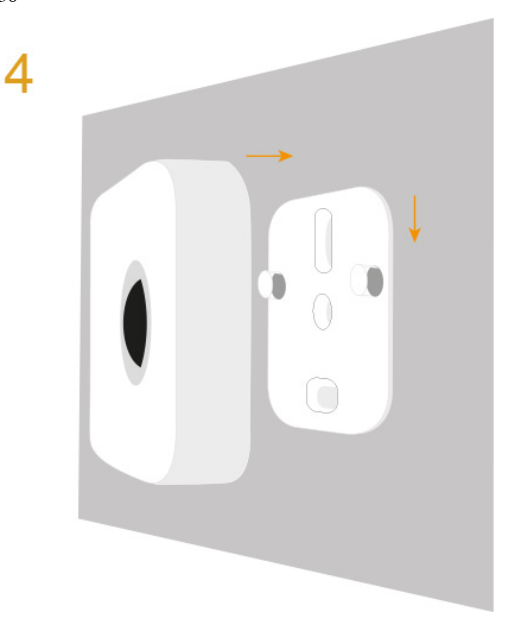

Coloca el Cuby en el accesorio de montaje. Se requiere un poco de fuerza para que haga click.

Updated on September 20, 2023

Tagged: [cuby](https://ayuda.cuby.mx/article-tags/cuby/) [cuby g4](https://ayuda.cuby.mx/article-tags/cuby-g4/) [g4](https://ayuda.cuby.mx/article-tags/g4/) [manual](https://ayuda.cuby.mx/article-tags/manual/)